## マチコミメールの登録方法について

## 〇事前準備

1 通知された「登録用メールアドレス」をご準備ください。

⑨登録完了です。 ⑩「登録完了のお知らせ」

(トップへ

ます。

学校案内

周辺の不審者情報

がマチコミメールに届き

2 「@machicomi.jp」からのメールが受信できるように必ずドメイン指定受信設定を してください。 ※ドメイン指定受信設定をされない場合、登録後に学校からのメールが届かなくなる 場合があります。

## **〇登録手順**

1 初めてマチコミアプリをご利用される方は、次の方法で登録します。 ※転出や私学入学の可能性がある方も登録ください。

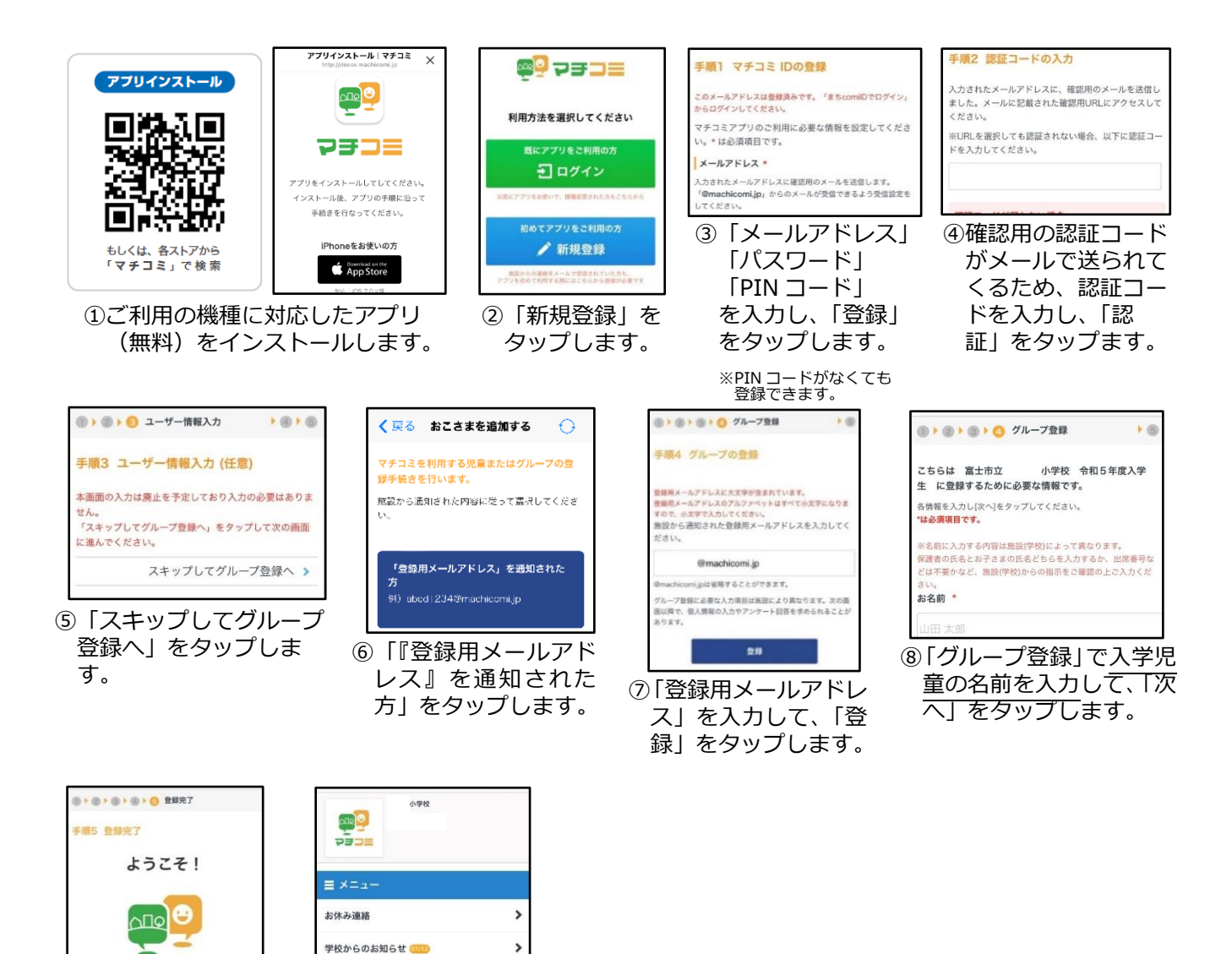

※ソフトバンクもしくは WILLCOM をご利用の方の場合、なりすまし救済リストに 「@machicomi.jp」を登録してください。

2 すでに兄姉が在学しており、マチコミアプリをご利用中の方は、以下の方法で 追加登録します。

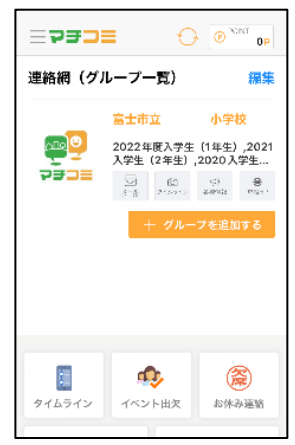

①「グループを追加す る」をタップします。

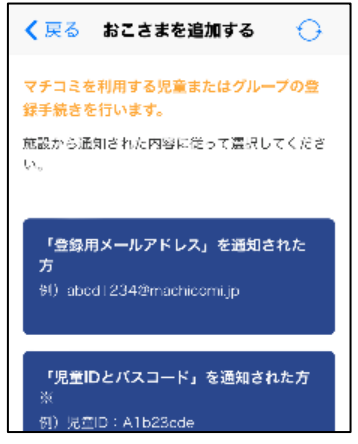

②「登録用メールアドレス」 を通知された方をタップ します。

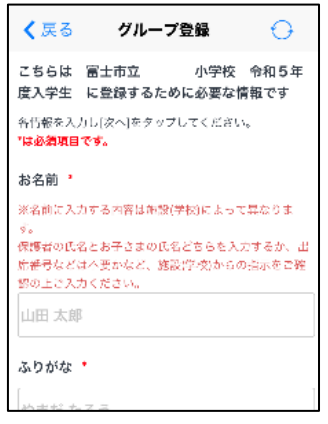

④「必須項目」を入力して、 「次へ」をタップします。 児童の名前を入力します。

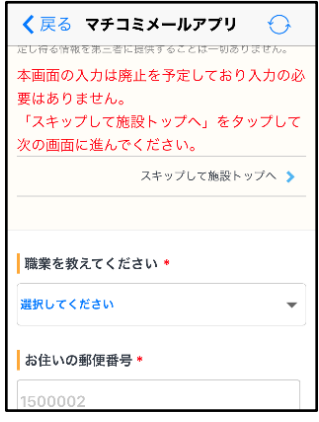

⑤「スキップして施設トップ へ」をタップして登録完了 です。

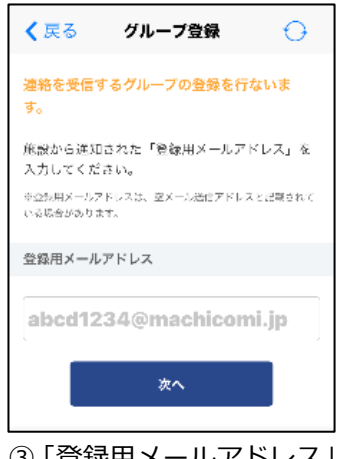

③「登録用メールアドレス」 を入力して、「次へ」をタ ップします。

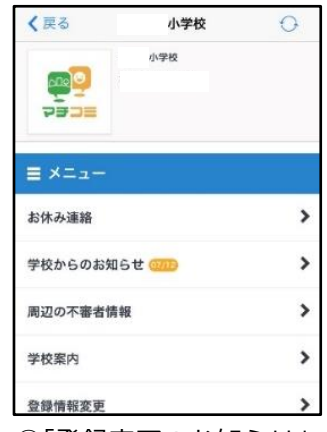

⑥「登録完了のお知らせ」 がマチコミメールに届 きます。